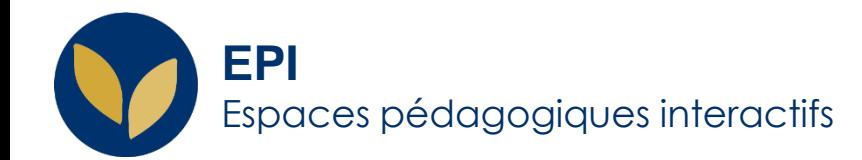

# Assister à une classe virtuelle sur les EPI

La classe virtuelle BigBlueButton (BBB) vous permet d'assister à une séance de cours en ligne et en direct

Creative Commons BY-NC-SA v3 soumise au droit français **Février AIDE** AIDE AIDE AIDE AIDE AIDE AIDE

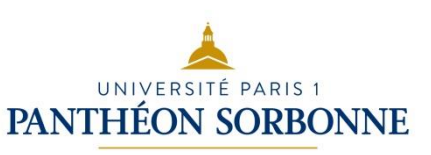

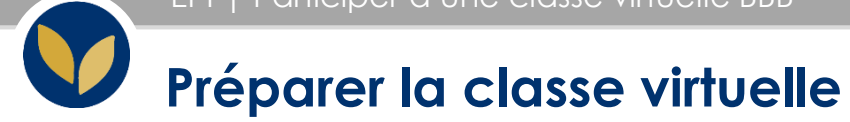

#### **Navigateurs conseillés**

Privilégier les navigateurs **Mozilla Firefox** et **Google Chrome**. Nous ne garantissons pas un fonctionnement optimal avec les autres navigateurs.

#### **Équipement**

- **Audio :** L'usage d'un **casque** est vivement conseillé pour assister à une classe virtuelle, voire un microcasque si vous savez qu'il vous sera permis d'intervenir à l'oral. Assurez-vous qu'il est bien sélectionné sur votre poste à la place des micros et enceintes de votre ordinateur.
- **Connexion internet :** Éviter de faire tourner des applications gourmandes en wifi et/ou en ressources du processeur. Dans l'idéal, ne laissez ouvert que le navigateur et l'onglet de la classe virtuel ainsi qu'un logiciel de traitement de texte local type Microsoft Word ou LibreOffice Writer.

#### **Conditions de réalisation (ou d'animation) :**

- **Environnement :** Choisissez un **environnement calme** pendant la classe virtuelle.
- **Temps de préparation :** Enfin prévoyez un temps de réglages et de **tests (5 à 10 min) avant** la visioconférence.

### **Rejoindre la classe virtuelle**

1. Dans votre espace de cours, cliquer sur la séance concernée, puis sur « **Entrer dans la session** »

2. L'écran de BBB apparaît S'il n'est pas prévu que vous interveniez oralement, privilégier l'option « **écoute seule** »

Si vous envisagez d'intervenir oralement, il faut autoriser l'application à accéder à votre microphone dans l'ordre indiqué ci-contre.

> votre microphone? Microphone à partager : Micro MacBook Air

Ne pas autoriser

Il s'ensuit un test d'écho.

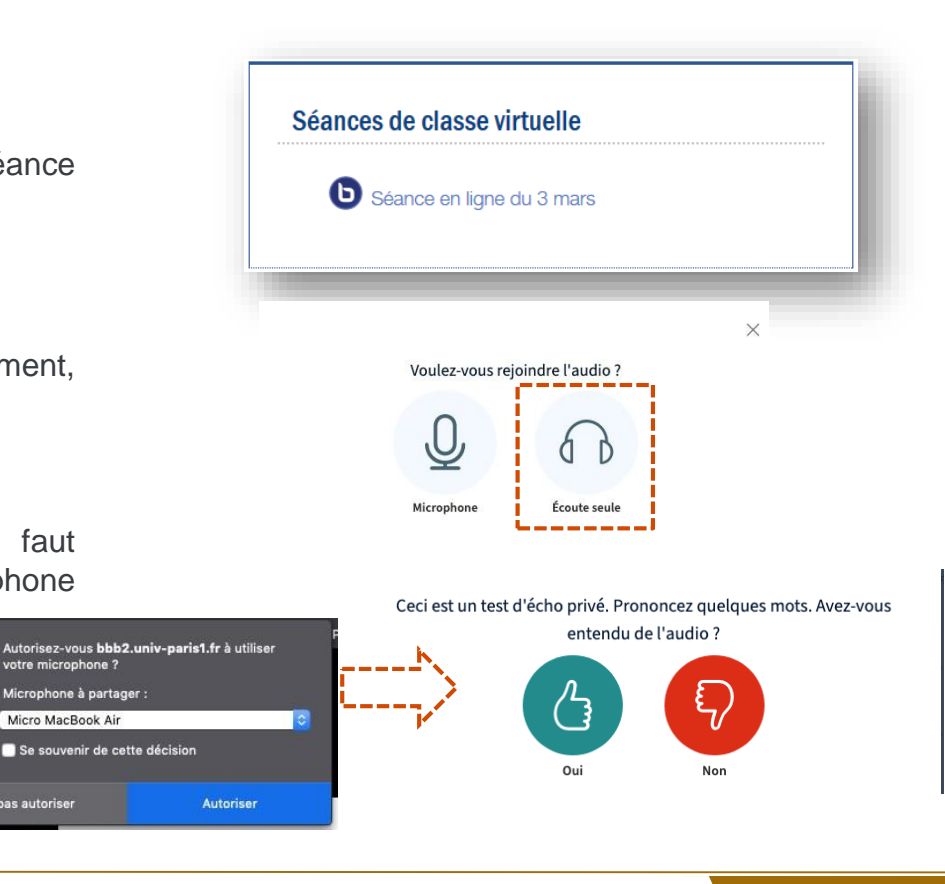

**3**

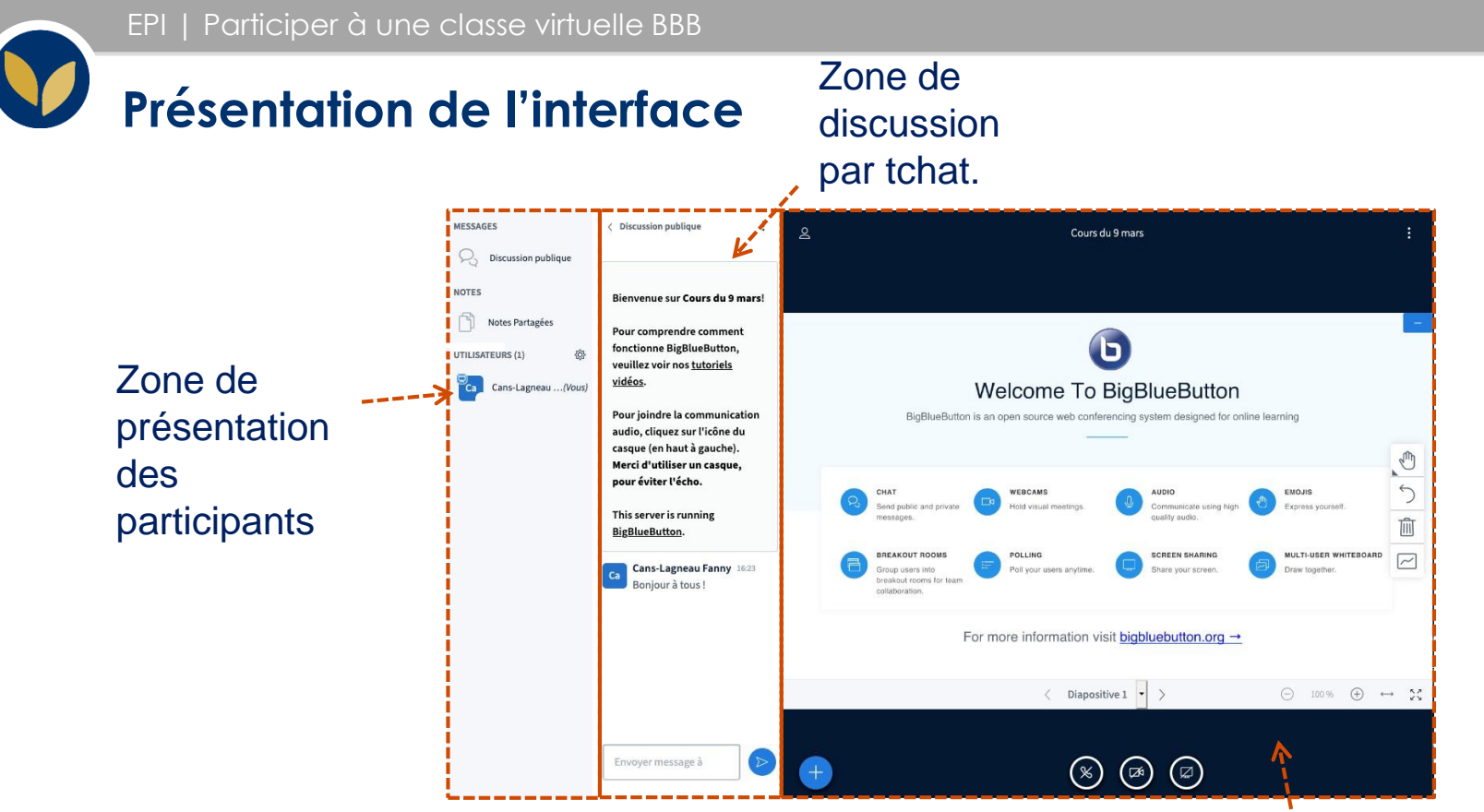

Zone de présentation du contenu de la classe virtuelle

N.B. : ces 3 zones sont susceptibles d'être déplacées par l'enseignant.

**4**

## **Participer au tchat**

Pour participer au tchat, il suffit de rédiger votre texte au bas de la zone de discussion par tchat (en bas à droite de l'interface générale) et de cliquer sur

« Envoyer » :

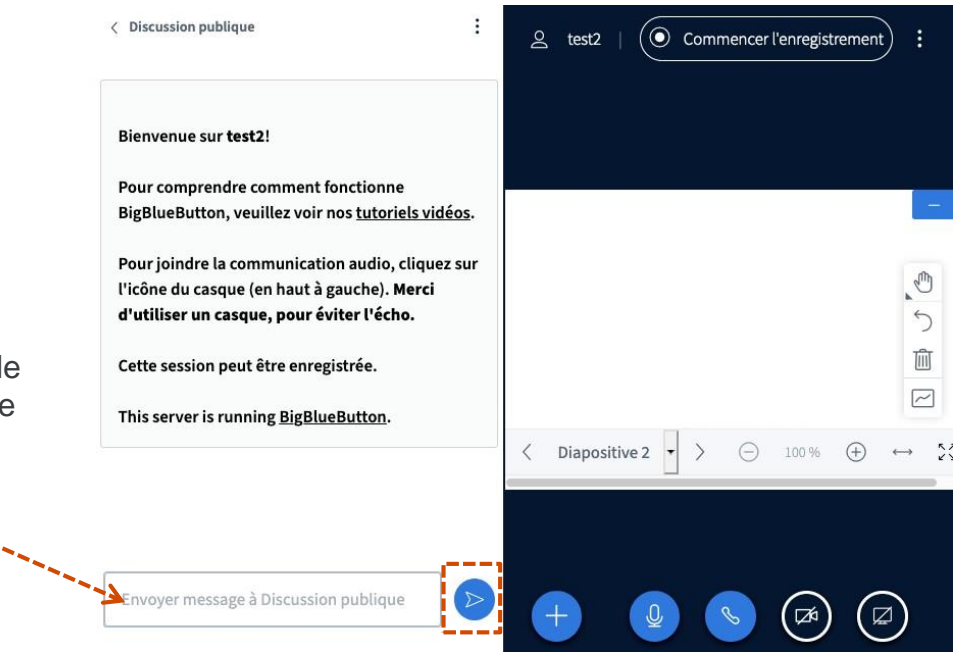

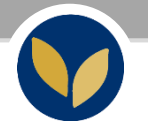

#### **Demander la parole (pour intervenir oralement) ou donner son avis UTILISATEURS (7)**

Dans la zone de présentation des participants, il vous est possible de demander la parole afin que l'enseignant active votre micro pour vous donner la parole.

Pour cela, il faut cliquer sur votre initiale, puis sur « **Définir le statut** »

Puis, indiquer votre demande, votre avis ou votre sentiment, comme, par exemple, votre satisfaction ou votre difficulté à suivre son raisonnement.

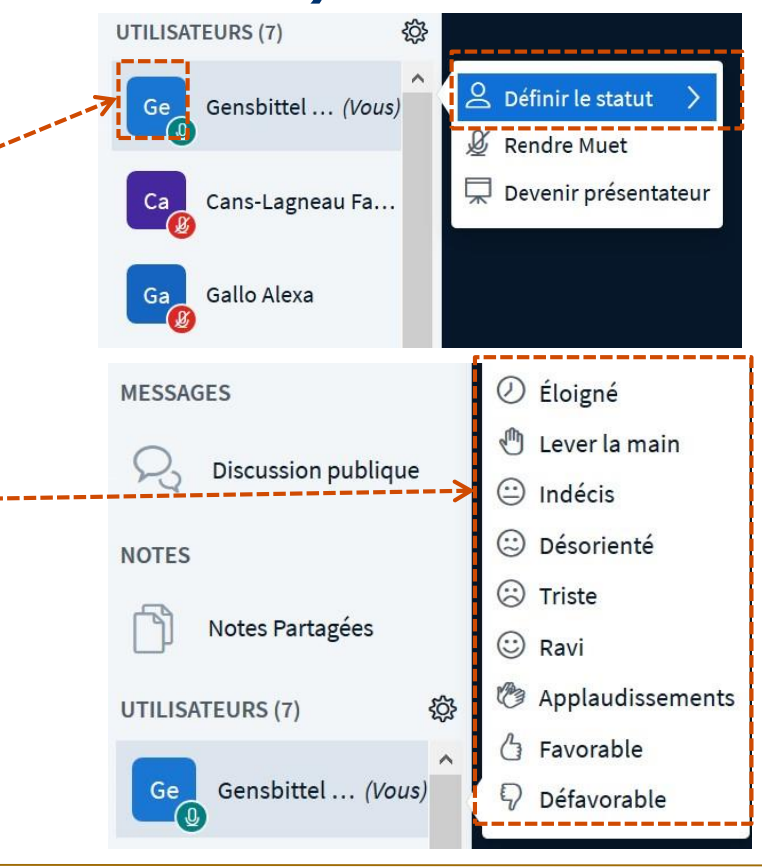

DSIUN - SUN FICHE AIDE

**6**